elvid<sup>.</sup>

FIELDVISION
OCM-7P-HDR
7" Professional Field Monitor

QUICKSTART GUIDE

## **PRECAUTIONS**

- Exposure to high sound levels can cause permanent hearing loss. Avoid listening at high volumes for extended periods of time
- Keep this product away from water and any flammable gases or liquids.
- Do not expose this product to humidity or extreme heat or cold.
- Make sure this product is powered off when plugging it into a power source.
- Use only the correct, recommended voltage.
- Do not attempt to disassemble or repair this product.
- Do not place or store the monitor facedown, since this can damage the screen.

- Handle this product with care.
   Avoid any impacts to this product.
- Do not block the vents in this product.
- Disconnect this product from its power source before storage and during electrical storms.
- Do not use chemical solutions to clean this product. Clean it with only a soft, dry cloth.
- Keep this product away from children.
- Make sure that this product is intact and that there are no missing parts.
- To avoid damage to this product, be careful not to overtighten or improperly thread any of the threaded fittings.
- All images are for illustrative purposes only.

## BOX CONTENTS

- Monitor
- Sun hond
- · Sun-hood frame
- Mini HDMI to HDMI cable (C to A)
- Shoe-mount ball head
- Battery adapter and mounting screws

- · NP-F battery plate
- · LP-E6 battery plate
- V-mount battery adapter and mounting screws
- 1/4-20 screw and hex key
- 12 V DC power supply

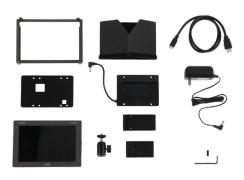

# **OVERVIEW**

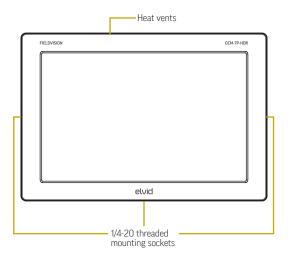

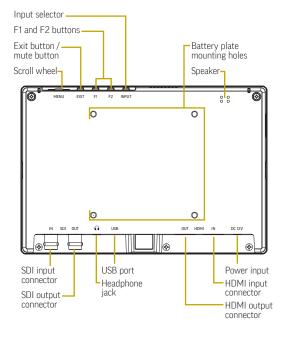

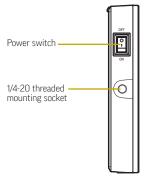

### GETTING STARTED

#### ATTACHING A BATTERY PLATE

- Align the battery adapter with the four mounting holes on the back of the monitor, and screw it in with the included screws.
- 2. Attach the power cord to the power input.
- 3. Place the NP-F or LP-E6 battery plate into the adapter, making sure to align the plate's and adapter's contacts. Slide the battery plate into the adapter until it locks in place.

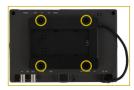

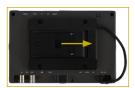

#### INSTALLING THE BATTERY

 Place an NP-F or LP-E6 type battery into the battery plate, making sure the plate's contacts align with the battery terminals 2. Slide the battery toward the contacts until it's firmly in place.

#### ATTACHING THE SUN HOOD

Attach the sun hood to the monitor by following these steps:

 Attach the sun hood to the sun-hood frame by pressing the touchconnect strips together.

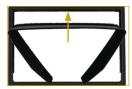

Attach the frame and the sun hood to the monitor by hooking the short clips to the bottom of the monitor.

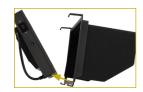

Gently push up on the long clips, and slide them over the top of the monitor until they click into place.

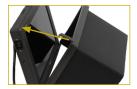

#### MOUNTING THE MONITOR ONTO A CAMERA

- 1. Determine the monitor orientation you prefer, and screw the ballhead into the bottom or side 1/4-20 threaded socket until it's tight.
- Loosen the mounting foot by turning the locking wheel clockwise. Make sure the side tilt adjustment knob is tight, and the ballhead is locked in place.
- 3. Fully insert the foot into the camera's shoe, and tighten the locking wheel by turning it counterclockwise until secure.
- Adjust the monitor angle by holding onto it while loosening the adjustment knob. Change the monitor's position, and tighten the tilt adjustment knob until the monitor does not slip.

#### MOUNTING THE MONITOR TO A CAMERA RIG

To mount the ballhead directly to an accessory with 1/4-20 mounting sockets, like a shoulder rig or slider, follow these steps:

 Tighten the ballhead's tilt adjustment knob, and then remove the mounting foot by unscrewing it.

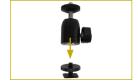

- Screw the 1/4-20 screw into the socket, and tighten it with the hex key.
- 3. Screw the ballhead into a 1/4-20 socket until it's snug.

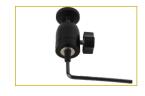

4. Screw the monitor onto the ballhead, and secure it by tightening the locking wheel.

#### CONNECTING TO A CAMERA

**HDMI:** Connect the monitor's HDMI input to a camera with an HDMI output.

**SDI:** Connect the monitor's SDI input to a camcorder or camera with an SDI output.

#### **OUTPUTTING THE SIGNAL**

Use the HDMI and SDI output to send the signal to a monitor or recorder

#### POWERING ON

- Connect a battery or DC power source.
- 2. Switch the power switch to the on position.

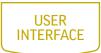

#### ACCESSING THE MENUS

To get the most out of the monitor, make sure its settings are properly configured. All the setting configurations are located in the main menu, which has six submenus: Image Adjust, Marker, Function, Monitoring Tools, Audio, and System.

#### MENU NAVIGATION

- Press the scroll wheel to enter the main menu, and turn the wheel to scroll through menus and settings.
- 2. Press the scroll wheel to enter menus and confirm settings.
- Press the exit button to return to the previous menu and to exit the menu navigation from the top menu.

### QUICK ADJUSTMENTS

When the monitor is powered on, you can make quick adjustments to the volume, brightness, contrast, saturation, and sharpness settings at any time.

- Turn the scroll wheel to activate the volume menu and change the volume.
- While the volume menu is on-screen, press the scroll wheel repeatedly to cycle through the brightness, contrast, saturation, and sharpness menus, and to exit quick adjust mode
- The Exit button controls the audio mute. Press to quickly mute the audio. Press again to unmute.
- The Input button toggles the input signal selector. Press the button to switch between HDMI and SDI input signals.

#### **FUNCTION BUTTONS**

The two user-definable function buttons (F1 and F2) on the top of the monitor engage monitor functions that can be programmed to accommodate your specific needs. See *Function Button Setup* below for information on changing the function assignment for each button.

By default, F1 is set to Scan, and F2 is set to Waveform.

When activated, the function buttons default to the setting in the Scan and Waveform menus described below.

Press the function button repeatedly to cycle through the options available in the menu's settings.

- Press the function button to activate the menu.
- Press the function button repeatedly to change the setting.
- Press exit to exit the menu, or the menu will automatically close in 5 seconds

#### FUNCTION BUTTON SETUP

To change the functions assigned to the F1 and F2 buttons, follow these steps:

- Press and hold the function button until the function select menu appears on-screen.
- Turn the scroll wheel to move through the options until you arrive at the desired function, and press the scroll wheel to save it and return to the main view.

Menu options for the function buttons are Center Marker, Aspect Marker, Check Field, Underscan, Scan, Aspect, DSLR, Freeze, H/V Delay, Peaking, False Color, Exposure, Histogram, Level Meter, Wayeform, and Timecode.

#### RESETTING THE OCM-7P-HDR

To erase all settings and return to the factory presets, follow these steps:

- 1. Press the scroll wheel to open the main menu.
- 2. Select System.
- In the System menu, scroll down to Reset, and press the scroll wheel.
- 4. If you're ready to reset the monitor, use the scroll wheel to select On and push the scroll wheel to confirm. The monitor takes a few seconds to reset and return to the main view.

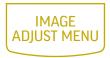

#### **BRIGHTNESS**

Adjusts the monitor's brightness value from 0 to 100. The default setting is 50.

#### CONTRAST

Adjusts the contrast value of the on-screen image from 0 to 100. The default setting is 50.

#### SATURATION

Adjusts the value of screen color saturation from 0 to 100. The default setting is 50.

#### TINT

Adjusts the tint value from 0 to 100. The default setting is 50.

#### SHARPNESS

Adjusts the value of fine detail of the picture from 0 to 100. The default setting is 0.

#### HDMI RGB RANGE

Select limited range 16-235 (default) or full range 0-255.

#### COLOR SPACE

Selects one of the color-space presets: Rec709 (default), EBU, Native. and SMPTE-C.

#### CAMERA LUT

Activates either the Default LUT menu or the user LUT menu. The default setting is off. Applied LUTs will be sent downstream on active outputs.

#### DEFAULT LUT

Available only when Def. LUT is selected in the Camera LUT menu. When activated, select from the list of LUTs that are built into the monitor. Select from SLog2ToLC-709 (default), SLog2ToLC-709TA, SLog2ToSLog2-709, SLog2ToCine+709, SLog3ToLC-709, SLog3ToLC-709TA, SLog3ToSLog2-709, or SLog3ToCine+709.

#### **USER LUT**

Available only when User LUT is selected in the Camera LUT menu. When activated, select from user-supplied LUTs that can be accessed via the USB port. The User LUT menu shows No Data until user LUTs have been loaded via USB.

#### GAMMA

Select one of the preset gamma points. Choose Off, 1.8, 2.0, 2.2 (default), 2.35, 2.4, 2.6, or 2.8.

#### **HDR**

Select one of the HDR presets. Choose Off (default), ST 2084 300, ST 2084 1000, ST 2084 10000, or HIg.

#### BACK LIGHT MODE

Adjusts the intensity of the backlight. Options are Outdoor, Standard (default), and Custom.

#### BACK LIGHT

When Custom is selected in the Backlight Mode menu, the backlight intensity can be set manually from 0 to 100.

#### COLOR TEMP

Adjusts the color temperature of the on-screen image. Presets are 5500, 5600, 6500 (default), 7500, 9300, and User. When User mode is selected, the values of red, green, and blue gain can be set manually from 0 to 255 and are preset to 128. Red, green, and blue offset can be set manually from 0 to 511 and are preset to 255.

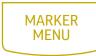

#### CENTER MARKER

Turning the center marker option on places a crosshair at the center of the screen. The preset is set to off.

#### ASPECT MARKER

Sets the aspect marker on-screen display. Select from 16:9, 1.85:1, 2.35:1, 4:3, 3:2, 1.3X, 2.0X, 2.0X MAG, and off (default).

#### SAFFTY MARKER

Displays an on-screen safety frame marker. Select from 95%, 93%, 90%, 88%, 85%, 80%, and off (default).

#### MARKER COLOR

Changes the color of the on-screen markers. Choose from color options red (default), green, blue, white, and black.

#### MARKER MAT

Available only when an aspect ratio is selected from the Aspect Marker menu. Adjust the darkness of the area of the screen that's outside the aspect marker. Choose from 1 (lightest) to 7 (darkest) and off (default).

#### THICKNESS

Adjusts the thickness of the on-screen markers from 1 to 7. The default setting is 2.

# FUNCTION MENU

#### SCAN

Determines how the image is displayed based on the settings in the Aspect and Zoom menus below. Selecting Aspect or Zoom activates the Aspect or Zoom menus. Selecting Pixel-to-Pixel turns off scaling and displays the incoming video signal in its native resolution and aspect ratio with 1:1 pixel mapping.

#### **ASPECT**

Available only when Aspect is selected in the Scan menu. Adjusts the aspect ratio of the incoming video signal and how it is displayed on-screen. Available settings are Full (default), 16:9. 1.85:1, 2.35:1, 4:3, 3:2, 1.3X, 2.0X, and 2.0X MAG.

#### **UNDERSCAN**

If the image exceeds the area of the monitor, turn on this feature to display a blank area around the active image so you can clearly see the edges of the active video area. The default is set to off.

#### H/V DFI AY

H/V delay mode highlights the horizontal and vertical blanking portions of the incoming signal. Select from three delay modes. H mode delays the horizontal sync. V mode delays the vertical sync. H/V mode delays both horizontal and vertical sync. The default setting is off.

#### CHECK FIELD

When Check Field mode is on, only the selected color information from the incoming video signal will appear onscreen. Check Field mode is useful for calibrating the monitor. Select red, green, blue, or off. The default setting is off.

#### Z00M

Available only when Zoom is selected in the Scan menu. Scales the incoming video signal. Select 10% to 90%. The default value is 50%

#### FRFF7F

Selecting on freezes the on-screen image. Selecting off returns to the live video feed.

#### DSI R

Scales the incoming video signal to fill the screen. This is useful when shooting on a DSLR. Select off (default), 5D2 for Canon EOS 5D Mark II, and 5D3 for Canon EOS 5D Mark III.

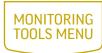

#### WAVFFORM

Select from Multi, Y, YCbCr, RGB (default), RGB Full, and off.

#### WAVEFORM TRANS.

Adjusts the level of transparency of the waveform window. Select 25%, 50% (default), or off (opaque).

#### **PFAKING**

Turning the peaking feature on adds a color outline to highcontrast areas of the image, highlighting areas that are in focus. Default is set to off

#### PEAKING COLOR

Selects the color of the peaking feature's outline. Choose red (default), green, blue, or white.

#### PEAKING LEVEL

Adjusts the peaking feature's outline intensity from 0 to 100. The default value is set to 50.

#### FALSE COLOR

Replaces the true colors of the image with a standard set of colors, displayed in an on-screen chart, that represent exposure levels. The higher—or hotter—the exposure, the higher the color will be in the chart. The default value is off.

#### **EXPOSURE ZEBRAS**

Turning on displays animated black and white stripes through areas of the image that are overexposed, along with an onscreen under and over warning display.

#### EXPOSURE LEVEL

Adjusts the exposure level intensity from 0 to 100. The default value is set to 85.

#### HISTOGRAM

Activates histogram mode to indicate the overall level of exposure from light to dark. The on-screen meter shows the percentage of the image at a particular exposure level. Select Y (default), RGB, or Color modes.

# AUDIO MENU

### **VOLUME**

Adjusts the level of the audio output from 0 to 100. The default volume is set to 0.

#### LEVEL METER

Activating the level meter puts a meter on-screen that can monitor the level of up to 16 audio channels. The default setting is off.

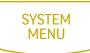

#### LANGUAGE

Sets the language on the on-screen display to English (default) or Chinese

#### HDMI/SDI CONVERT

Activating this feature cross-converts signals so an HDMI signal can be output from the SDI port, and an SDI signal can be output from the HDMI port. The default value is off. Additionally, applied LUTs will be sent downstream from the active outputs.

#### COLOR BAR

Displays color bars on-screen. Set luminance to 100%, 75%, or off (default).

#### OSD TIMER

Set the length of time the on-screen menu is displayed. Select 10 (default). 20, or 30 seconds.

#### IMAGE FLIP

Controls the orientation of the on-screen image. Flip the screen horizontally (H), vertically (H), or both (H/V). The default is set to off

#### FAN

Sets the level of the internal cooling fan. Options are low (default) and high.

#### COLOR CALIBRATION

Recommended for advanced users only. Activating color calibration allows you to load a monitor calibration LUT via the USB port. Default is set to off.

#### COMPARISON FN

Displays a split screen that compares the image altered by the color space or LUT settings and the unaffected image. Preset is set to off.

#### RESET

Resets the monitor to the factory default settings and removes any loaded LUTs.

# SPECIFICATIONS

| Panel size             | 7 in.                                              |
|------------------------|----------------------------------------------------|
| Panel type             | IPS LCD                                            |
| Backlight              | LED                                                |
| Resolution             | 1920 × 1200                                        |
| Brightness             | 500 cd/m²                                          |
| Contrast ratio         | 1000:1                                             |
| Viewing angle          | L/R: 170°<br>U/D: 170°                             |
| Aspect ratio           | 16:10                                              |
| Input                  | HDMI, SDI                                          |
| Output                 | HDMI, SDI, headphone (3.5 mm stereo), mono speaker |
| Threaded socket        | 1/4-20 (×3)                                        |
| Input voltage          | DC: 7 to 24 V                                      |
| Power consumption      | ≤12 W                                              |
| Battery type           | NP-F                                               |
| Dimensions (W × H × D) | 7.2 × 4.9 × 0.9 in.<br>(18.2 × 12.4 × 2.2 cm)      |
| Weight (monitor only)  | 0.9 lb (405 g)                                     |

### ONE-YEAR LIMITED WARRANTY

This Elvid product is warranted to the original purchaser to be free from defects in materials and workmanship under normal consumer use for a period of one (1) year from the original purchase date or thirty (30) days after replacement, whichever occurs later. The warranty provider's responsibility with respect to this limited warranty shall be limited solely to repair or replacement, at the provider's discretion, of any product that fails during normal use of this product in its intended manner and in its intended environment. Inoperability of the product or part(s) shall be determined by the warranty provider. If the product has been discontinued, the warranty provider reserves the right to replace it with a model of equivalent quality and function.

This warranty does not cover damage or defect caused by misuse, neglect, accident, alteration, abuse, improper installation or maintenance. EXCEPT AS PROVIDED HEREIN, THE WARRANTY PROVIDER MAKES NEITHER ANY EXPRESS WARRANTIES NOR ANY IMPLIED WARRANTIES, INCLUDING BUT NOT LIMITED TO ANY IMPLIED WARRANTY OF MERCHANTABILITY OR FITNESS FOR A PARTICULAR PURPOSE. This warranty provides you with specific legal rights, and you may also have additional rights that vary from state to state.

To obtain warranty coverage, contact the Elvid Customer Service Department to obtain a return merchandise authorization (\*RMA\*) number, and return the defective product to Elvid along with the RMA number and proof of purchase. Shipment of the defective product is at the purchaser's own risk and expense.

For more information or to arrange service, visit www.elvidcinema.com or call Customer Service at 212-594-2353.

Product warranty is provided by the Gradus Group. www.gradusgroup.com

Elvid is a registered trademark of the Gradus Group. © 2019 Gradus Group LLC. All Rights Reserved.

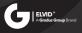

Free Manuals Download Website

http://myh66.com

http://usermanuals.us

http://www.somanuals.com

http://www.4manuals.cc

http://www.manual-lib.com

http://www.404manual.com

http://www.luxmanual.com

http://aubethermostatmanual.com

Golf course search by state

http://golfingnear.com

Email search by domain

http://emailbydomain.com

Auto manuals search

http://auto.somanuals.com

TV manuals search

http://tv.somanuals.com